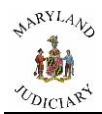

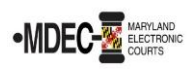

## **Using the Public Kiosk to Search for Case Information**

You may come into the courthouse and access the case record using the public kiosk.

1. To access cases, click on **Smart Search.**

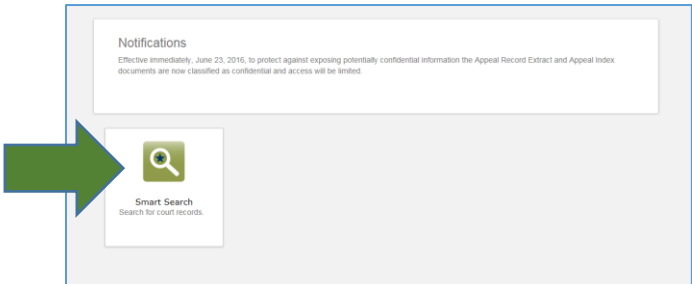

2. Enter the name of the person or the case number you are looking for:

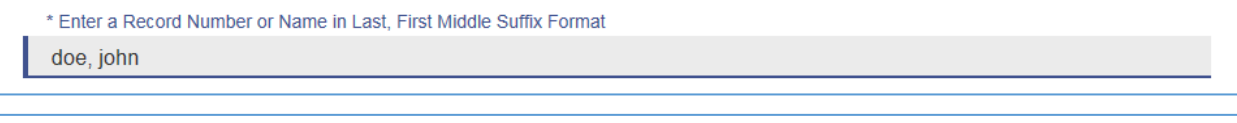

\* Enter a Record Number or Name in Last, First Middle Suffix Format C-23-CV-16-00001

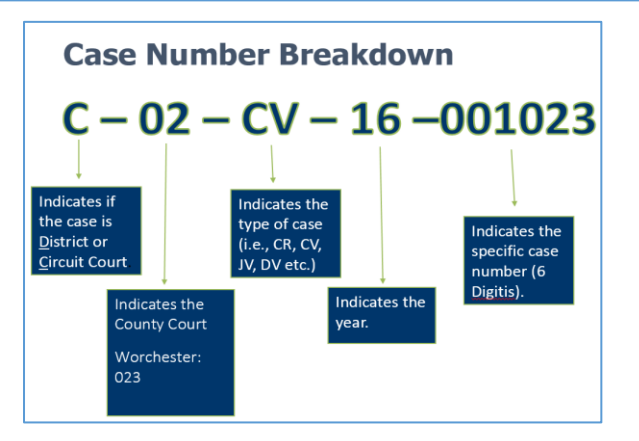

You can use an asterisk after a name if you do not know the full name.

\* Enter a Record Number or Name in Last. First Middle Suffix Format doe, j\*

You can also enter the case number without dashes and leading zeros.

\* Enter a Record Number or Name in Last, First Middle Suffix Format c23cv161

3. Click **Submit**.

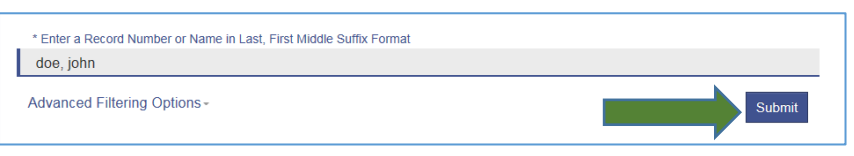

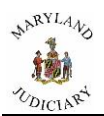

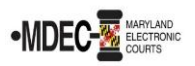

4. The system will return your results. If you see the case you are looking for, click on the case number.

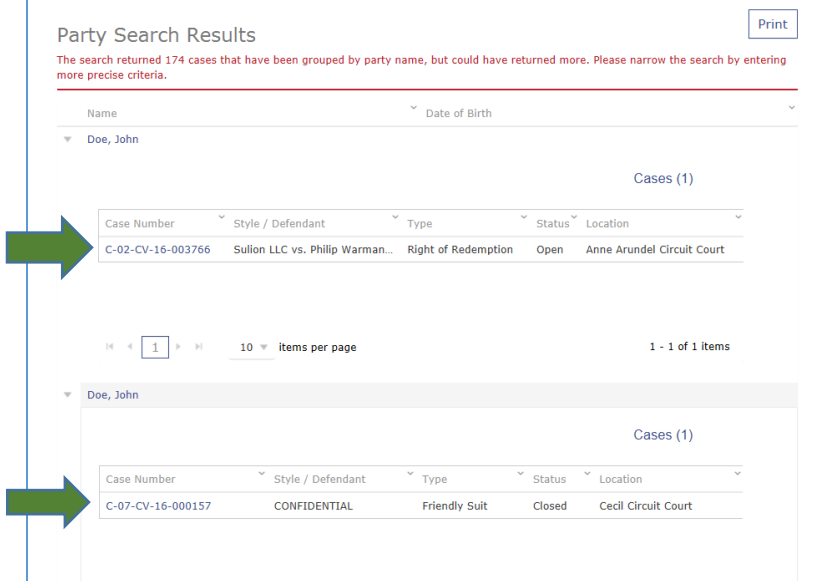

5. If you do not see the case, check all of the pages of the search at the bottom of the page.

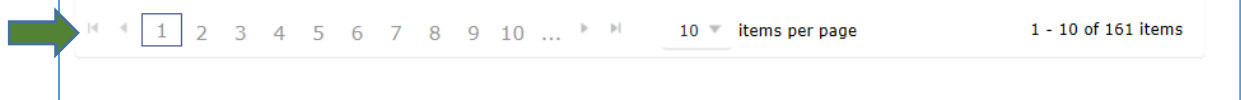

6. You may click the back button on your browser to add more information to your search (simply add it on the line).

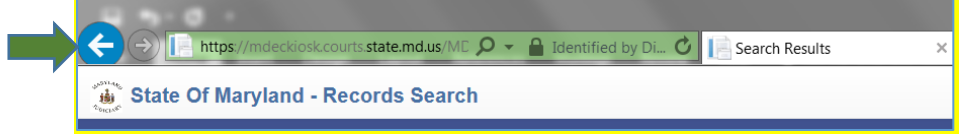

7. You may change your filtering options. Your filters will show more relevant information at the top of your search results.

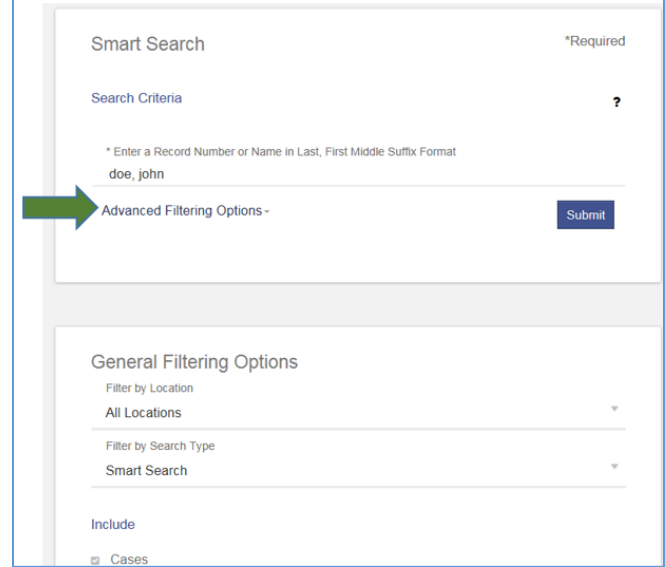